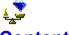

# **Contents**

The Legal Stuff

Setting Up J.Q.L. Weights & Measures 2 for Windows
Using J.Q.L. Weights & Measures 2 for Windows

Area **Distance** Liquid Measure <u>Temperature</u> <u>Volume</u> Weight Menu 3D Settings The Bug Form Files

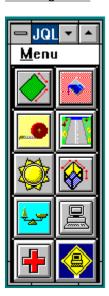

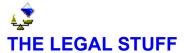

# J.Q.L. WEIGHTS & MEASURES FOR WINDOWS

Copyright 1993 John Q. Lavelle All rights Reserved

Microsoft and MS-DOS are registered trademarks, and Windows is a registered trademark of Microsoft Corporation. Visual Basic 2.0 is a Trademark of Microsoft Corporation. All other Trademarks etc acknowledged.

All Users of J.Q.L. Weights & Measures 2 must accept this disclaimer. If you do not accept this disclaimer, do not use J.Q.L. Weights & Measures 2! The licence agreement and warranty shall be construed, interpreted and governed by the Laws of England and Wales. You may have other rights which may vary from one Country and/or State to another.

"J.Q.L. WEIGHTS & MEASURES 2 IS SUPPLIED 'AS IS' WITHOUT ANY WARRANTY OF ANY KIND. JOHN Q. LAVELLE SPECIFICALLY DISCLAIMS ALL WARRANTIES, EXPRESS OR IMPLIED, INCLUDING BUT NOT LIMITED TO IMPLIED WARRANTIES OF MERCHANTABILITY AND FITNESS FOR A PARTICULAR PURPOSE. WITH RESPECT TO THE DISK AND THE PROGRAMS REPRODUCED ON THE DISK, JOHN Q. LAVELLE SHALL HAVE NO LIABILITY WITH RESPECT TO ANY LOSS OR DAMAGE DIRECTLY OR INDIRECTLY ARISING OUT OF THE USE OF THE DISK OR ANY PROGRAMS REPRODUCED ON THE DISK, EVEN IF THE AUTHOR HAS BEEN ADVISED OF THE POSSIBILITY OF SUCH DAMAGES. WITHOUT LIMITING THE FOREGOING, JOHN Q. LAVELLE SHALL NOT BE LIABLE FOR ANY LOSS OF PROFIT, INTERRUPTION OF BUSINESS, DAMAGE TO EQUIPMENT OR DATA, INTERRUPTION OF OPERATIONS OR ANY OTHER COMMERCIAL DAMAGE, INCLUDING BUT NOT LIMITED TO DIRECT, INDIRECT, SPECIAL, INCIDENTAL, CONSEQUENTIAL OR OTHER DAMAGES."

Site licence arrangements may be made by contacting John. Q. Lavelle.

## Copyright

The software is the copyright of John Q. Lavelle and is protected by the copyright laws of Engand and Wales, and other International treaties. Therefore you must treat the software like any other copyrighted material. You may only copy the software in accordance with the provisions of the Software Licence. The Licence only allows you to use the software, it does not give you ownership of the software.

You may not rent or lease the software. You may not reverse engineer, disassemble or decompile the software.

#### **Microsoft Distribution Licence.**

The Author can freely distribute any application created with Visual Basic. The Author can legally distribute the following files with any Visual Basic application:

DDEML.DLL, GRID.VBX, OLECLI.DLL, OLECLIEN.VBX, SETUP.EXE (Setup Toolkit), SHELL.DLL, VBRUN300.DLL, VER.DLL, WINHELP.EXE, ANIBUTON.VBX, CMDIALOG.VBX, COMMDLG.DLL, DBNMP3.DLL, GAUGE.VBX, GRAPH.VBX, GSW.EXE, GSWDLL.DLL, INSTCAT.SQL, KEYSTAT.VBX, MCI.VBX, MSCOMM.VBX, MSMAPI.VBX, MSMASKED.VBX, ODBC.DLL, ODBCINST.DLL, PENCTRL.VBX, PICCLIP.VBX, SETUP.EXE (ODBC setup), SETUPI.DLL, SPIN.VBX, SQLSETUP.DLL, SQLSRVR.DLL, THREED.VBX.

Any Icon files, Bitmap files and Metafiles supplied with Visual Basic in accordance with the licence.

<u>Unregistered Licence</u>

**Registration Information** 

**About Shareware** 

#### **LICENCE** (Registered User)

You may not transfer the Licence to anyone without the express permission of the author. Please note that the author will give permission, upon application, to transfer the licence to a Registered Charity.

You may only disclose your Registration Number to an accredited representative of the author. Under *no* circumstances may you disclose your Registration Number to Unregistered Users of Weights & Measures for Windows (any version).

This Licence Agreement ("Licence") permits you to use one copy of the software on any single computer, provided the software is in use on only one computer at any time. The Site Licence permits you to have as many copies of the software in use as you have Licences. The software is in use on a computer when it is loaded into the temporary memory or installed into permanent memory of that computer, except that a copy installed on a network server for the sole purpose of distribution to other computers is not "in use". If the anticipated number of users of the software will exceed the number of applicable Licences, then you must have a reasonable process in place to assure that the number of persons using the software concurrently does not exceed the number of Licences. If the software is permanently installed on the Hard Disk or other storage device of the computer (other than the network server) and one person uses that computer more than 50% of the time it is in use, then that person may also use the software on a portable or home computer.

You may only give copies of the *distribution disk* to your friends, acquaintances and colleagues. You may not, under any circumstances, distribute copies of the programs contained on your Hard or Fixed Disk.

If any of the Conversion Factors are found to be incorrect, all Registered Users of J.Q.L. Weights & Measures (any version) for Windows will receive a free upgraded copy of the latest version with the corrections included.

#### Licence (Unregistered)

J.Q.L. Weights & Measures 2 is a shareware program, and is provided at no charge to users for evaluation. Feel free to share it with your colleagues and friends, but please do not give it away altered or as part of another system. The essence of user-supported software is to provide personal computer users with quality software at reasonable prices, and at the same time provide an incentive for programmers to continue to develop new products.

If you find J.Q.L. Weights & Measures 2 useful and you are continuing to use it after a trial period of **30** days, you **must** make a registration payment of UK£**14.99** (Pounds Sterling) +p&p to:

Springsoft, Springfield House, LLanfynydd, Wrexham, Clwyd, LL11 5HW, United Kingdom.

Postage & Packing

United Kingdom: £1.95 (Pounds Sterling)
EC: £3.00 (Pounds Sterling)
Rest of the World: £4.00 (Pounds Sterling)

The registration fee includes postage and packing. It also licenses one copy of the current version of J.Q.L. Weights & Measures for Windows for use on any one computer at any one time.

If any of the Conversion Factors are found to be incorrect, **all Registered Users** of J.Q.L. Weights & Measures (any version) for Windows will receive a **free** upgraded copy of the latest version with the corrections included. This offer is not available to Unregistered Users.

Registration Information

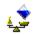

## SETTING UP J.Q.L. WEIGHTS & MEASURES

First you need to set up W&M to run on your computer

Microsoft Windows version 3.1 or greater, (from now on referred to as Windows), must be installed and running on your computer before you can start W&M. For information on installing and using Windows, please see the Windows documentation.

- 1. Switch on your computer and monitor.
- 2. Start Windows. If Windows is not running, type **win** at the command prompt (the C:> prompt) and press ENTER.
- 3. Open the Windows Program Manager window. If the Windows Program Manager window is not open, then double-click on the Program Manager icon, (or press CTRL+ESC to display the Windows Task List, then press the DOWN ARROW OF UP ARROW key until the Program Manager item is highlighted, then press ENTER).
- 4. Insert the W&M program disk into your floppy disk drive (if you are using a 5 1/4 inch disk or a drive that has a door, then close the disk drive door).
- 5. From the Program Manager window, click on the word FILE to open the menu and click on RUN, (or press ALT+F, and press the R key).
- 6. In the Command Line box, type **a:\setup** (If you are using a different drive to drive A, then type the correct drive letter instead of "a". eg if you are using drive B, then type **b:\setup**)
- 7. Click on the ok button or press enter.
- 8. Once the Setup Program has loaded, a series of instructions will appear on your screen, just select the options which best match your system and requirements.
- 9. W&M will create it's own Program Group in your Program Manager window.

W&M2 was written in Visual Basic 3.0, and therefore requires the Visual Basic Run-time Dynamic Link Library. If VBRUN300.DLL is not in your SYSTEM directory, please copy it from your W&M directory to your SYSTEM directory.

Setup will copy the THREED.VBX and CTL3D.DLL files to your W&M2 directory. Please do not remove them otherwise W&M will not load correctly and an error message will be displayed. **Note:** These two files are not necessarily compatible with other files of the same name, therefore it is recommended that you leave them in the W&M2 directory.

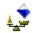

# **USING J.Q.L WEIGHTS AND MEASURES FOR WINDOWS**

W&M has been designed to be easy to use and is totally "interactive". Enter the number you wish to convert in the Number to Convert box and as you enter each digit the displays automatically show the converted number depending on the Option Button pressed. As you press each Option Button the displays will change instantaneously to reflect the new Conversion Factor. What could be easier?

First you need to start W&M.

- 1. Switch on your computer and monitor.
- 2. Start Windows. If Windows is not running, type win at the command prompt (the C:> prompt) and press ENTER.
- 3. Open the Windows Program Manager window. If the Windows Program Manager window is not open, then double-click on the Program Manager icon, (or press CTRL+ESC to display the Windows Task List, then press the DOWN ARROW OF UP ARROW key until the Program Manager item is highlighted, then press ENTER).
- 4. From the Program Manager window double-click on the W&M program group, (or press CTRL+TAB until the W&M program group is highlighted). Click on the W&M icon, (or use the ARROW keys to highlight the W&M icon and then press ENTER). The W&M Tool Bar will be displayed. Move the Tool Bar to a suitable part of the screen.
- 5. Click on the Button you require.

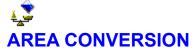

### A. To display the AREA Conversion window:

Click on the Area Button

#### B. Types of Areas

Square Inches, Square Feet, Square Yards, Square Miles, Acres, Square Centimetres, Square Metres, Square Kilometres, Hectares

# C. Converting Areas

The Area to Convert dialogue box on the bottom right of the Area Conversion window can accept up to 10 numbers including the decimal point. When you first open the Area window the value in the Area to Convert box is 1. Enter the area you wish to convert into the Area to Convert dialogue box and then click on the type of Area you have entered, (or press the TAB key until one of the "Radio" Buttons in the Convert From frame is highlighted then press the UP ARROW or DOWN ARROW until the appropriate Type of Area is Highlighted). The result can then be read from the appropriate Display box on the left hand side of the Area Conversion window.

#### **Example**

To alter the <u>3D Settings</u> click on the Icon above the Input Box in the **Convert From:** Frame

## D. Closing or Minimising the Area Conversion window

#### Mouse

To Minimise the window, click on the MINIMISE Button at the bottom right of the Area Conversion window.

To Close the window, click on the CLOSE Button at the bottom right of the Area Conversion window.

#### Keyboard

To Minimise the window, press ESC.

To Close the window, press the TAB key until the CLOSE Button is highlighted then press ENTER.

If any of the Conversion Factors are found to be incorrect, please complete the Bug Form and send it to me. **All Registered Users** of J.Q.L. Weights & Measures will receive a **free** upgraded copy with the corrections included.

#### **Area Example**

To convert 26 Acres to Hectares:

#### Mouse

- i) Delete any numbers in the Area to Convert box. Then enter the number 26 in the Area to Convert Box.
- ii) Click on the Acres "Radio" Button.
- iii) Read the answer from the Hectares Display Box. (10.52182669824)

## Keyboard

- i) Delete any numbers in the Area to Convert box. Then enter the number 26 in the Area to Convert Box.
- ii) Press the TAB key until one of the Types of Area in the left hand frame is highlighted (usually Sq Inches). Press the DOWN ARROW key until the Acres "Radio" Button is highlighted and depressed.
- iii) Read the answer from the Hectares Display Box. (10.52182669824)

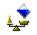

## TEMPERATURE CONVERSION

### A. To display the TEMPERATURE Conversion window:

Click on the Temperature Button

#### B. Types of Temperatures

Fahrenheit, Celsius, Kelvin

## C. Converting Temperatures

The Temperature to Convert dialogue box on the bottom right of the Temperature Conversion window can accept up to 10 numbers including the decimal point. When you first open the Temperature window the value in the Temperature to Convert box is 32. Enter the Temperature you wish to convert into the Temperature to Convert dialogue box and then click on the type of Temperature you have entered, (or press the TAB key until one of the "Radio" Buttons in the Convert From frame is highlighted then press the UP ARROW OF DOWN ARROW until the appropriate Type of Temperature is Highlighted). The result can then be read from the appropriate Display box on the left hand side of the Temperature Conversion window.

#### **Example**

To alter the 3D Settings click on the Icon above the Input Box in the Convert From: Frame

#### D. Closing or Minimising the Temperature Conversion window

#### Mouse

To Minimise the window, click on the MINIMISE Button at the bottom right of the Temperature Conversion window.

To Close the window, click on the CLOSE Button at the bottom right of the Temperature Conversion window.

#### Keyboard

To Minimise the window, press ESC.

To Close the window, press the TAB key until the CLOSE Button is highlighted then press ENTER.

If any of the Conversion Factors are found to be incorrect, please complete the Bug Form and send it to me. **All Registered Users** of J.Q.L. Weights & Measures 2 will receive a **free** upgraded copy with the corrections included.

#### **Temperature Example**

To convert 26 Fahrenheit to Kelvin:

#### Mouse

- i) Delete any numbers in the Temperature to Convert box. Then enter the number 26 in the Temperature to Convert Box.
- ii) Click on the Fahrenheit "Radio" Button.
- iii) Read the answer from the Kelvin Display Box. (269.827)

## Keyboard

- i) Delete any numbers in the Temperature to Convert box. Then enter the number 26 in the Temperature to Convert Box.
- ii) Press the TAB key until one of the Types of Temperature in the left hand frame is highlighted (usually Fahrenheit). Press the UP ARROW or DOWN ARROW key until the Fahrenheit "Radio" Button is highlighted and depressed.
- iii) Read the answer from the Kelvin Display Box. (269.827)

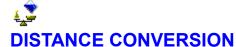

#### A. To display the DISTANCE Conversion window:

Click on the Distance Button

## B. Types of Distances

Miles, Kilometres, Nautical Miles UK, Nautical Miles Int, Chains, Furlongs

#### C. Converting Distances

The Distance to Convert dialogue box on the bottom right of the Distance Conversion window can accept up to 10 numbers including the decimal point. When you first open the Distance window the value in the Distance to Convert box is 1. Enter the Distance you wish to convert into the Distance to Convert dialogue box and then click on the type of Distance you have entered, (or press the TAB key until one of the "Radio" Buttons in the Convert From frame is highlighted then press the UP ARROW OF DOWN ARROW Until the appropriate Type of Distance is Highlighted). The result can then be read from the appropriate Display box on the left hand side of the Distance Conversion window.

#### **Example**

To alter the 3D Settings click on the Icon above the Input Box in the Convert From: Frame

#### D. Closing or Minimising the Distance Conversion window

#### Mouse

To Minimise the window, click on the MINIMISE Button at the bottom right of the Distance Conversion window.

To Close the window, click on the CLOSE Button at the bottom right of the Distance Conversion window.

#### Keyboard

To Minimise the window, press ESC.

To Close the window, press the TAB key until the CLOSE Button is highlighted then press ENTER.

If any of the Conversion Factors are found to be incorrect, please complete the Bug Form and send it to me. **All Registered Users** of J.Q.L. Weights & Measures 2 will receive a **free** upgraded copy with the corrections included.

#### **Distance Example:**

To convert 26 Miles to Nautical Miles UK:

#### Mouse

- i) Delete any numbers in the Distance to Convert box. Then enter the number 26 in the Distance to Convert Box.
- ii) Click on the Miles "Radio" Button.
- iii) Read the answer from the Nautical Miles UK Display Box. (22.578914)

## Keyboard

- i) Delete any numbers in the Distance to Convert box. Then enter the number 26 in the Distance to Convert Box.
- ii) Press the TAB key until one of the Types of Distance in the left hand frame is highlighted (usually Miles). Press the DOWN ARROW key until the Miles "Radio" Button is highlighted and depressed.
- iii) Read the answer from the Nautical Miles UK Display Box. (22.578914)

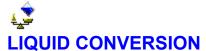

### A. To display the LIQUID Conversion window:

Click on the Liquid Button

#### B. Types of Liquids

UK Gallons, US Gallons, UK Pints, US Pints, Litres, Gills, UK Fluid Ounces, US Fluid Ounces, Barrels (oil)

# C. Converting Liquids

The Liquid to Convert dialogue box on the bottom right of the Liquid Conversion window can accept up to 10 numbers including the decimal point. When you first open the Liquid window the value in the Liquid to Convert box is 1. Enter the Liquid you wish to convert into the Liquid to Convert dialogue box and then click on the type of Liquid you have entered, (or press the TAB key until one of the "Radio" Buttons in the Convert From frame is highlighted then press the UP ARROW OF DOWN ARROW Until the appropriate Type of Liquid is Highlighted). The result can then be read from the appropriate Display box on the left hand side of the Liquid Conversion window.

#### **Example**

To alter the 3D Settings click on the Icon above the Input Box in the Convert From: Frame

#### D. Closing or Minimising the Liquid Conversion window

### Mouse

To Minimise the window, click on the MINIMISE Button at the bottom right of the Liquid Conversion window.

To Close the window, click on the CLOSE Button at the bottom right of the Liquid Conversion window.

#### Keyboard

To Minimise the window, press ESC.

To Close the window, press the TAB key until the CLOSE Button is highlighted then press ENTER.

If any of the Conversion Factors are found to be incorrect, please complete the Bug Form and send it to me. **All Registered Users** of J.Q.L. Weights & Measures 2 will receive a **free** upgraded copy with the corrections included.

## **Liquid Example:**

To convert 26 UK Gallons to Litres:

#### Mouse

- i) Delete any numbers in the Liquid to Convert box. Then enter the number 26 in the Liquid to Convert Box.
- ii) Click on the UK Gallons "Radio" Button.
- iii) Read the answer from the Litres Display Box. (118.19834)

## Keyboard

- i) Delete any numbers in the Liquid to Convert box. Then enter the number 26 in the Liquid to Convert Box.
- ii) Press the TAB key until one of the Types of Liquid in the left hand frame is highlighted (usually UK Gallons). Press the DOWN ARROW key until the UK Gallons "Radio" Button is highlighted and depressed.
- iii) Read the answer from the Litres Display Box. (118.19834)

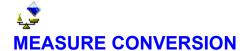

#### A. To display the MEASURE Conversion window:

Click on the Measure Button

#### B. Types of Measures

Yards, Feet, Inches, Metres, Centimetres, Millimetres, Fathom, Cables

#### C. Converting Measures

The Measure to Convert dialogue box on the bottom right of the Measure Conversion window can accept up to 10 numbers including the decimal point. When you first open the Measure window the value in the Measure to Convert box is 1. Enter the Measure you wish to convert into the Measure to Convert dialogue box and then click on the type of Measure you have entered, (or press the TAB key until one of the "Radio" Buttons in the Convert From frame is highlighted then press the UP ARROW OF DOWN ARROW until the appropriate Type of Measure is Highlighted). The result can then be read from the appropriate Display box on the left hand side of the Measure Conversion window.

#### **Example**

To alter the 3D Settings click on the Icon above the Input Box in the Convert From: Frame

#### D. Closing or Minimising the Measure Conversion window

#### Mouse

To Minimise the window, click on the MINIMISE Button at the bottom right of the Measure Conversion window.

To Close the window, click on the CLOSE Button at the bottom right of the Measure Conversion window.

#### Keyboard

To Minimise the window, press ESC.

To Close the window, press the TAB key until the CLOSE Button is highlighted then press ENTER.

If any of the Conversion Factors are found to be incorrect, please complete the Bug Form and send it to me. **All Registered Users** of J.Q.L. Weights & Measures 2 will receive a **free** upgraded copy with the corrections included.

#### **Measure Example:**

To convert 26 Feet to Centimetres:

#### Mouse

- i) Delete any numbers in the Measure to Convert box. Then enter the number 26 in the Measure to Convert Box.
- ii) Click on the Feet "Radio" Button.
- iii) Read the answer from the Centimetres Display Box. (792.48239)

## Keyboard

- i) Delete any numbers in the Measure to Convert box. Then enter the number 26 in the Measure to Convert Box.
- ii) Press the TAB key until one of the Types of Measure in the left hand frame is highlighted (usually Yards). Press the DOWN ARROW key until the Feet "Radio" Button is highlighted and depressed.
- iii) Read the answer from the Centimetres Display Box.(792.48239)

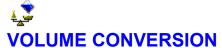

#### A. To display the VOLUME Conversion window:

Click on the Volume Button

#### B. Types of Volumes

Cubic Inches, Cubic Feet, Cubic Yards, Cubic Centimetres, Cubic Metres, Litres

#### C. Converting Volumes

The Volume to Convert dialogue box on the bottom right of the Volume Conversion window can accept up to 10 numbers including the decimal point. When you first open the Volume window the value in the Volume to Convert box is 1. Enter the Volume you wish to convert into the Volume to Convert dialogue box and then click on the type of Volume you have entered, (or press the TAB key until one of the "Radio" Buttons in the Convert From frame is highlighted then press the UPARROW or DOWN ARROW until the appropriate Type of Volume is Highlighted). The result can then be read from the appropriate Display box on the left hand side of the Volume Conversion window.

#### **Example**

To alter the 3D Settings click on the Icon above the Input Box in the Convert From: Frame

## D. Closing or Minimising the Volume Conversion window

#### Mouse

To Minimise the window, click on the MINIMISE Button at the bottom right of the Volume Conversion window.

To Close the window, click on the CLOSE Button at the bottom right of the Volume Conversion window.

### Keyboard

To Minimise the window, press ESC.

To Close the window, press the TAB key until the CLOSE Button is highlighted then press ENTER.

If any of the Conversion Factors are found to be incorrect, please complete the Bug Form and send it to me. **All Registered Users** of J.Q.L. Weights & Measures 2 will receive a **free** upgraded copy with the corrections included.

## **Volume Example:**

To convert 26 Cubic Feet to Cubic Metres:

#### Mouse

- i) Delete any numbers in the Volume to Convert box. Then enter the number 26 in the Volume to Convert Box.
- ii) Click on the Cubic Feet "Radio" Button.
- iii) Read the answer from the Cubic Metres Display Box. (0.7362396)

## Keyboard

- i) Delete any numbers in the Volume to Convert box. Then enter the number 26 in the Volume to Convert Box.
- ii) Press the TAB key until one of the Types of Volume in the left hand frame is highlighted (usually Cubic Inches). Press the DOWN ARROW key until the Cubic Feet "Radio" Button is highlighted and depressed.
- iii) Read the answer from the Cubic Metres Display Box. (0.7362396)

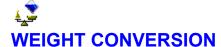

### A. To display the WEIGHT Conversion window:

Click on the Weight Button

#### B. Types of Weights

Ounces, Pounds, Stones, Hundredweight UK, Tons, Grams, Kilograms, Tonnes, Troy Ounces

#### C. Converting Weights

The Weight to Convert dialogue box on the bottom right of the Weight Conversion window can accept up to 10 numbers including the decimal point. When you first open the Weight window the value in the Weight to Convert box is 1. Enter the Weight you wish to convert into the Weight to Convert dialogue box and then click on the type of Weight you have entered, (or press the TAB key until one of the "Radio" Buttons in the Convert From frame is highlighted then press the UP ARROW OF DOWN ARROW until the appropriate Type of Weight is Highlighted). The result can then be read from the appropriate Display box on the left hand side of the Weight Conversion window.

#### **Example**

To alter the 3D Settings click on the Icon above the Input Box in the Convert From: Frame

#### D. Closing or Minimising the Weight Conversion window

#### Mouse

To Minimise the window, click on the MINIMISE Button at the bottom right of the Weight Conversion window.

To Close the window, click on the CLOSE Button at the bottom right of the Weight Conversion window.

### Keyboard

To Minimise the window, press ESC.

To Close the window, press the TAB key until the CLOSE Button is highlighted then press ENTER.

If any of the Conversion Factors are found to be incorrect, please complete the Bug Form and send it to me. **All Registered Users** of J.Q.L. Weights & Measures 2 will receive a **free** upgraded copy with the corrections included.

## Weight Example:

To convert 26 Pounds to Kilograms:

#### Mouse

- i) Delete any numbers in the Weight to Convert box. Then enter the number 26 in the Weight to Convert Box.
- ii) Click on the Pounds "Radio" Button.
- iii) Read the answer from the Kilograms Display Box. (11.751789)

## Keyboard

- i) Delete any numbers in the Weight to Convert box. Then enter the number 26 in the Weight to Convert Box.
- ii) Press the TAB key until one of the Types of Weight in the left hand frame is highlighted (usually Ounces). Press the DOWN ARROW key until the Pounds "Radio" Button is highlighted and depressed.
- iii) Read the answer from the Kilograms Display Box. (11.751789)

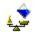

### REGISTRATION INFORMATION

Registration Costs are either **UK£14.99** + postage & packing. Choose the method of registration most convenient for you.

Postage & Packing

United Kingdom: £1.95 (Pounds Sterling)
EC: £3.00 (Pounds Sterling)
Rest of the World: £4.00 (Pounds Sterling)

#### **Credit Card**

These numbers are for Credit Card ordering only. **J.Q.L.** can **not** be reached at these numbers.

 United Kingdom (Springsoft)
 Phone
 0352 770049
 International
 +44 352 770049

 (Access/Visa/Master card)
 Fax
 0352 770816
 International
 +44 352 770816

### **Cheques or Money Orders**

Cheques and Money Orders should be in Sterling (UK£) made payable to SPRINGSOFT and sent to:

Springsoft,
Springfield House,
LLanfynydd,
Wrexham,
Clwyd,
LL11 5HW,
United Kingdom.

#### Site Licenses, Dealer Pricing, Technical Information, Other Information or any thing else

Contact John Lavelle

 Phone/Fax
 0900 870833
 International
 +44 900 870833

 Mobile
 0370 345081
 International
 +44 370 345081

Internet john@j-q-l.demon.co.uk

CompuServe 73062,2642

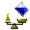

### MORE ABOUT SHAREWARE

"Shareware distribution gives users a chance to try software before buying it. If you try a shareware program and continue using it, you are expected to register. Individual programs differ on details - some request registration while others require it, some specify a maximum trial period. With registration, you get anything from a simple right to continue using the software to an updated program with a printed manual."

"Copyright laws apply to both shareware and commercial software, and the copyright holder retains all rights, with a few specific exceptions as stated below. Shareware authors are accomplished programmers, just like commercial authors, and the programs are of comparable quality. (In both cases, there are good programs and bad ones!) The main difference is in the method of distribution. The author specifically grants the right to copy and distributed the software, either to all and sundry or to a specific

group. For example, some authors require written permission before a commercial disk vendor may copy their shareware."

"Shareware is a distribution method, **not** a type of software. You should find software that suits your needs and wallet, whether it's commercial or shareware. The shareware system makes fitting your needs easier, because you can try before you buy. And because the overhead is low, prices are low also. Shareware has the ultimate money-back guarantee - if you don't use the product, you don't pay for it."

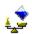

# THE BUG FORM

Even the best programs contain "bugs", and my guess is that this program is no exception. Although I have tried extremely hard to ensure that this program works "bug" free, I am sure that under certain circumstances it may not operate quite as planned.

If you find any "bugs" in the program, please would you complete this form and return it to me. If the "bug" is an incorrect Conversion Factor, **All Registered Users** of J.Q.L. Weights & Measures 2 will receive a **free** upgraded copy with the corrections included.

| Mr/Mrs/Miss* Forename:                        | _                |
|-----------------------------------------------|------------------|
| Surname:                                      |                  |
| Address:                                      |                  |
|                                               |                  |
|                                               |                  |
| Country:                                      |                  |
| Postcode/Zip code:Number:                     | Phone            |
| Registration Number:                          | Windows Version: |
| Nature of Bug:                                |                  |
|                                               |                  |
|                                               |                  |
|                                               |                  |
|                                               |                  |
| What programs where running at the same time? |                  |
|                                               |                  |
|                                               |                  |
|                                               |                  |
| Incorrect Conversion Factor: Number Entered:  |                  |
| Converting From:                              |                  |

| Program's Answer: Correct Answer: | To:                            |         |
|-----------------------------------|--------------------------------|---------|
|                                   | Program's Answer:_<br>Answer:_ | Correct |

Thank you for filling in this form. Please send this form to:

John Q. Lavelle, J.Q.L., 63, Senhouse Street, Siddick, Cumbria, CA14 1LB, United Kingdom. +44 (0)900 870833

# **System Information**

This button displays a message box giving details of your system. Click on  $\ensuremath{\mathsf{o}}\xspace\kappa$  or press enter to clear this box.

# Help

Click on this button to display the Weights & Measures Help Window.

# Exit

Click on this button to Exit Weights & Measures for Windows

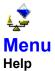

Contents

How to Use Help System Information About W&M 2

Edit

Copy Paste Misc

Always on Top 3D Message Boxes

Exit

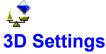

**3D Settings**To access the 3D Settings Window click on the Icon in the Convert From: Frame.

Click on the section you require Help on

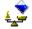

# **Bevel Inner**

Sets the attribute of the Inner Bevel of the Answer Display Boxes

# **Bevel Outer**

Sets the attribute of the Outer Bevel of the Answer Display Boxes

# **Back Colour**

**Sets the Background colour of the Answer Display Boxes** 

# **Fore Colour**

Sets the Foreground colour of the Answer Display Boxes and the Option Buttons

# **3D Font Shading**

Sets the 3D attributes of the Answer Display Boxes and the Option Buttons

# **Answers Only**

The changes only affect the Answer Display Boxes. By toggling this Option Button you can customise both the Option Buttons and the Answer Display Boxes.

### **OK Button**

Click on this Button to make the changes take effect

### **Cancel Button**

Click on this Button to leave the Window without the changes taking effect

#### **Reset Button**

Click on this Button to Reset the Colours to the standard colours. For the Reset to take full effect, make sure the Answers Only Option is *not* selected

# Display

Shows what the changes will look like

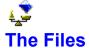

When you install Weights & Measures for Windows on your system the following files are installed in the following directories:

| File         | <u>Directory</u> |  |
|--------------|------------------|--|
| W&M2.EXE     | W&M              |  |
| W&M2.HLP     | W&M              |  |
| W&M2.INI     | W&M              |  |
| W&M2REG.TXT  | W&M              |  |
| README.TXT   | W&M              |  |
| VBRUN300.DLL | W&M              |  |
| THREED.VBX   | W&M              |  |
| CTL3D.DLL    | W&M              |  |
| INVOICE.TXT  | W&M              |  |
| JQLFILE.EXE  | W&M              |  |
| PRODINFO.TXT | W&M              |  |
| VER.DLL      | W&M              |  |

Do not move or delete (unless you are removing W&M2 from your computer) the files CTL3D.DLL and THREED.VBX from the W&M directory otherwise W&M2 or other programs may not function correctly.

This is one of Microsoft's famous (infamous?) "Undocumented Features" - thank you Microsoft?!. Hopefully they'll fix this with Windows 4 (aka Chicago) but don't hold your breath.

If you decide not to register Weights & Measures for Windows - though I can't think why! This list will help you remove the program and its files from your system.

# How to Use Help

Displays the Windows How to Use Help window

#### **About**

Displays the information about the program. Click on OK to exit.

On Unregistered versions, this window has a **Register** Button, clicking on this button displays the How to Register window. When you receive your Registration Number, click on the REGISTER button in the Register Window and enter your Registration Number.

Full details of this option are sent with your Registration Number

#### Copy

You can copy the Answer or the Input to the Window's Clipboard.

#### Copy the Input

Highlight the numbers in the input box in the usual manner then either press CTRL+C or click on the COPY option. Note if you click on the Copy option, the highlight will disappear from the Input box, but W&M2 'remembers' the highlight.

#### Copy the Answer

Because of certain technical restrictions, you cannot highlight the Answers. To Copy the Answer Click on the Label **above** the Answer you require, the Label will change to white while the mouse button is depressed. Then either press CTRL+C or click on the COPY option.

If no Answer or Input is selected then the Option is 'ghosted out'.

#### **Paste**

You can paste a number or an Answer to the Input window, by selecting the Conversion window you require. Clicking on the Input box then either press CTRL+V or the PASTE option. If the number you are 'pasting' is longer than 10 characters then it will be truncated to 10 characters.

If No Input Box is selected then the option is 'ghosted out'.

### Misc

This option is only available on Windows version 3.1 or later.

It gives access to the Always on Top and 3D Message Boxes.

# Always on Top

If this is 'checked', the Tool Bar will always be on top of any other window. Click on this option to toggle this facility.

## 3D Message Boxes

When 'checked', all the Message Boxes on your computer, not just the program, will be in 3D. Click on this option to toggle this facility.